# **ALCDEFVerify**

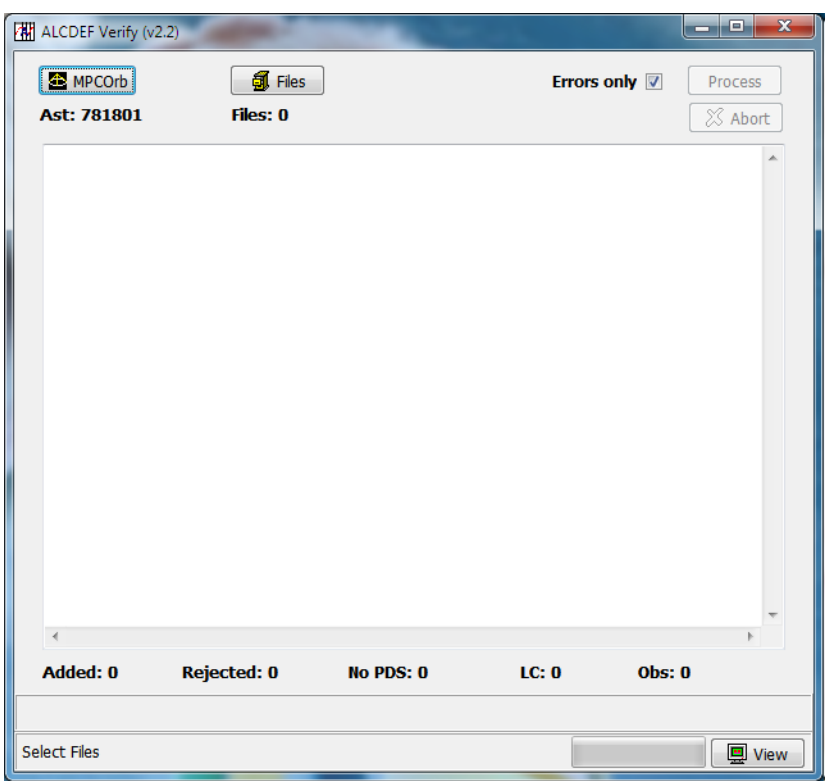

## **Overview**

ALCDEFVerify allows validating ALCDEF files prior to submitting them on the ALCDEF web site at *http://alcdef.org*. It is a 32‐bit Windows program with no external dependencies (.NET, VC redistributables, a specific database engine, etc.). It has been tested on Windows 7 and 10.

The primary purpose of ALCDEFVerify is to help debug personal scripts or programs that generate ALCDEF files or to certify that a third‐party utility is producing ALCDEF‐compliant files.

1. ALCDEFVerify works only with files using the full ALCDEF standard. It does *not* check files that are compliant with the S‐ALCDEF (Simple‐ALCDEF) format.

With the introduction of ALCDEF v2.2 (A2.2 from here on), new keywords were added and the allowed values for some keywords were changed. This was done in preparation of the ALCDEF database being part of NASA's Small Bodies Node and to provide the option of having data submitted via the ALCDEF web site be automatically submitted to NASA's Planetary Data System (PDS from here on) on a periodic basis.

A critical change to A2.2 was the inclusion of two required "opt‐in" keywords that affect if and how data are distributed.

The current ALCDEF documentation is available on the ALCDEF web site at

*http://alcdef.org*.

# **Installing ALCDEFVerify**

ALCDEFVerify and this document are distributed in a ZIP file found on the ALCDEF web site:

#### *http://alcdef.org*

- 1. Download the ZIP file to your computer.
- 2. Unzip the contents to an existing or new directory.

It's recommended that you create a directory named x:\ALCDEFVerify where x:\ is the root of hard drive x. It is also recommended that the program not be put in or a subdirectory of C:\Program Files or C:\Program Files (x86).

For the rest of this manual, it's assumed the program was put in C:\ALCDEFVerify.

- 3. Open Windows Explorer
- 4. Navigate to C:\ALCDEFVerify
- 5. Right-click over the icon for ALCDEFVerify
- 6. Select Properties from the popup menu
- 7. Select the Compatibility tab
- 8. Check the "Run as Administrator" box.

Do *not* check the "Compatibility mode | Run this program in compatibility mode for" box

9. Click OK to save the change.

Steps 5-9 may not be required. The program does need the rights to write to an INI file in its directory and to create/write to two subdirectories under its directory: ALCDEF and BATCH.

# **Using ALCDEFVerify**

ALCDEFVerify requires a recent copy of the MPCORB file. A utility within ALCDEFVerify is used to download the required files from the MPC web site and then run the conversion to a local, in‐memory table with indexes.

### **Program Startup**

Run the program. This brings up the main form.

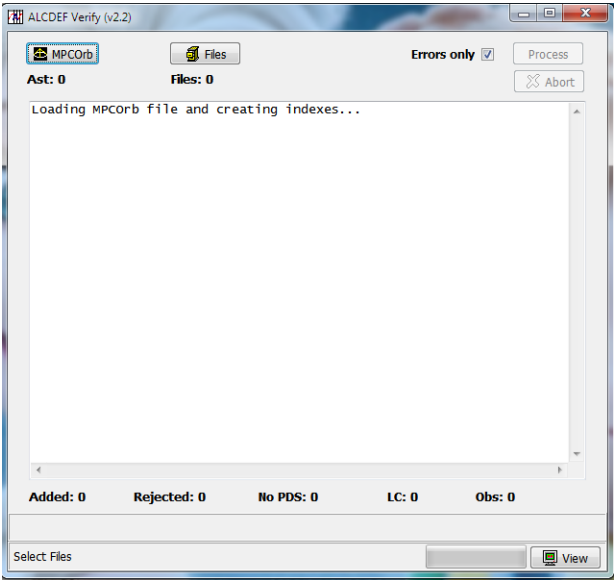

Note the "Loading MPCOrb file and creating indexes…" message. If this is the first time the program is being run or the C:\ALCDEFVerify\MPCORB\_MemTable.dat file is not found, this message may not appear at all.

When the program first runs, it automatically creates two subdirectories: ALCDEF and BATCH. The ALCDEF directory is the default location for any files that you want to verify. The BATCH directory stores log files that are created each time a verification run is made.

#### **MPCOrb (Button)**

This button displays the MPCORB conversion utility. If the label under the <MPCOrb> button indicates 0 or very few asteroids, you should run the utility before proceeding.

1. Click <MPCOrb>. This displays the conversion utility.

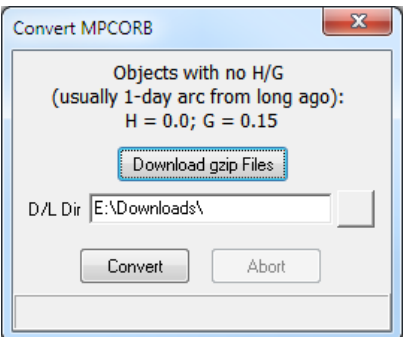

- 2. To change the default location to where the MPC files will be downloaded, enter a valid directory path, including the trailing path delimiter. You can also click the button to the right of the field to display a directory selection dialog box.
- 3. If you want to download recent versions of MPCORB and NUMBEREDMPS (the latter is used to store the the current MPC designation for numbered asteroids), click the <Download gzip Files> button. Assuming you have a valid Internet connection, the two files are automatically downloaded to the directory indicated in the "D/L Dir" field.
	- $\%$  The URLs to the files cannot be changed at this time.
- 4. Once the files are downloaded, or are already in the director given in the "D/L Dir" field, click the <Convert> button. The button is disabled and the <Abort> button is enabled should you want to stop the conversion.
	- $\%$  Do not try to verify ALCDEF files until you've successfully completed a full conversion. If you stop the conversion, the data file and its internal indexes will not have the full data set.

Note the text above the <Download gzip Files> button. This is saying that some entries in the MPCORB file, usually long lost objects, may have no H value or it's 0.0. While orbital elements are available, any estimate of position and/or brightness is highly suspect.

- 5. The progress panel at the bottom tracks the conversion process. Converting the data goes quickly on most machines.
- 6. When the data have been converted, the program updates three index files. An "Activating Indexes" message appears in the progress panel. This will take up to one minute, usually less. If the indexes were updated during the conversion, it would take many minutes to complete the conversion.
- 7. Once completed, the table is saved as C:\ALCDEFVerify\MPCORB\_MemTable.dat and the number of asteroids in the table is displayed in the progress panel, e.g., "Asteroid Count: 781801." Its size with this number of asteroids was about 113 MB.
	- *Do not delete the MPCORB\_MemTable.dat file*. If it's found when the program starts, you won't have to go through the conversion process again. However, the *indexes are not saved* and will be rebuilt when the program is started.
- 8. When done, click the "X" button at top right to close the utility. The label under the <MPCOrb> button should show the same number of asteroids.

#### **Why is MPCORB Needed?**

Part of the validation process is to make sure that values for the OBJECTNUMBER, OBJECTNAME, and MPCDESIG keywords all refer to the same object. If an asteroid is numbered but the MPCDESIG value is empty, it will be set to the object defined by the number and/or name.

Sometimes a lightcurve block will be found invalid even though the designation and name are correct when the asteroid data were taken. However, if the designation was changed at some later date, this may cause a disagreement among the three values. If this happens, use

*https://www.minorplanetcenter.net/iau/mpdes.html*

to try to find the current designation for the asteroid using the original designation and then edit the ALCDEF file(s) to use the new designation. Then try validating the edited files again.

#### **Files (Button)**

Assuming there is a valid MPCOrb table available,

1. Click the <Files> button. This displays a file selection form.

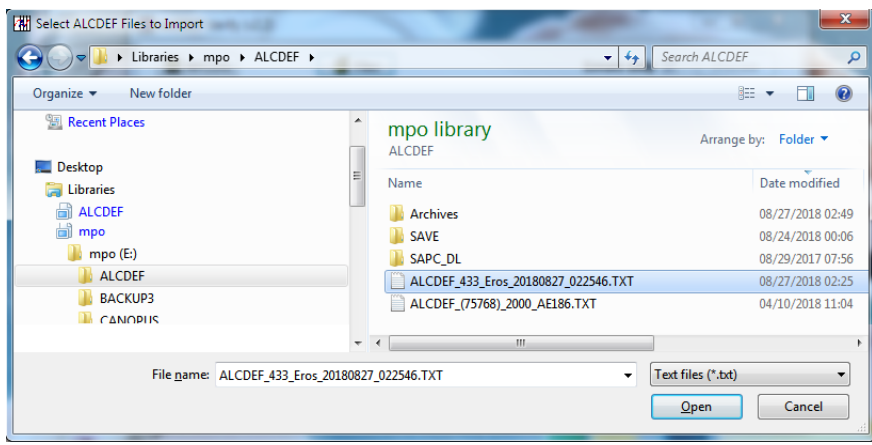

2. Navigate to the directory where the files to be verified are found.

The first time the program is run, the default directory is C:\ALCDEFVerify\ALCDEF. If a different directory is used, that directory becomes the default for the current program run *and* the next time the program is run.

- 3. This is a standard Windows multi‐select form. Select one or more files.
- 4. Click the <Open> button. This closes the form and the label under the <Files> button shows the number of files that were selected.

Files *cannot* be selected from more than one directory at a time. Also, each time you click the <Files> button, the existing list of files is cleared.

#### **Errors only (Check box)**

Check this box to have the batch log include messages for only those lightcurve blocks that were invalid. If not checked, all messages appear, including "SUCCESS…" for valid lightcurve blocks.

#### **Process (Button)**

Click <Process> to start the validation. The bottommost panel and its progress meter are updated. If only a few small files were selected, these may be reset to the start position almost immediately.

When done, the log appears in the read-only memo control and the labels under the memo (viewer) control are updated:

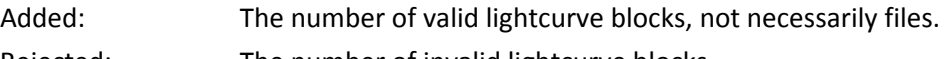

Rejected: The number of invalid lightcurve blocks.

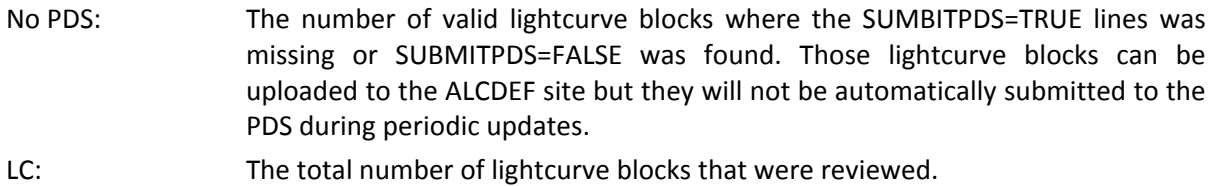

Obs: The total number of observations that were in valid lightcurve blocks.

See the *ALCDEF standard documentation* for more information.

The contents of the memo field are automatically saved to the \ACLDEFVerify\BATCH directory using the name ALCDEF\_BATCH\_yyyymmdd\_hhmmss.TXT with the current date/time used to complete the file name, e.g., ALCDEF\_BATCH\_20180827\_110011.TXT

Below are screen shots of some of the possible combinations processing results. The forms have been cropped to allow putting all the examples on a single page.

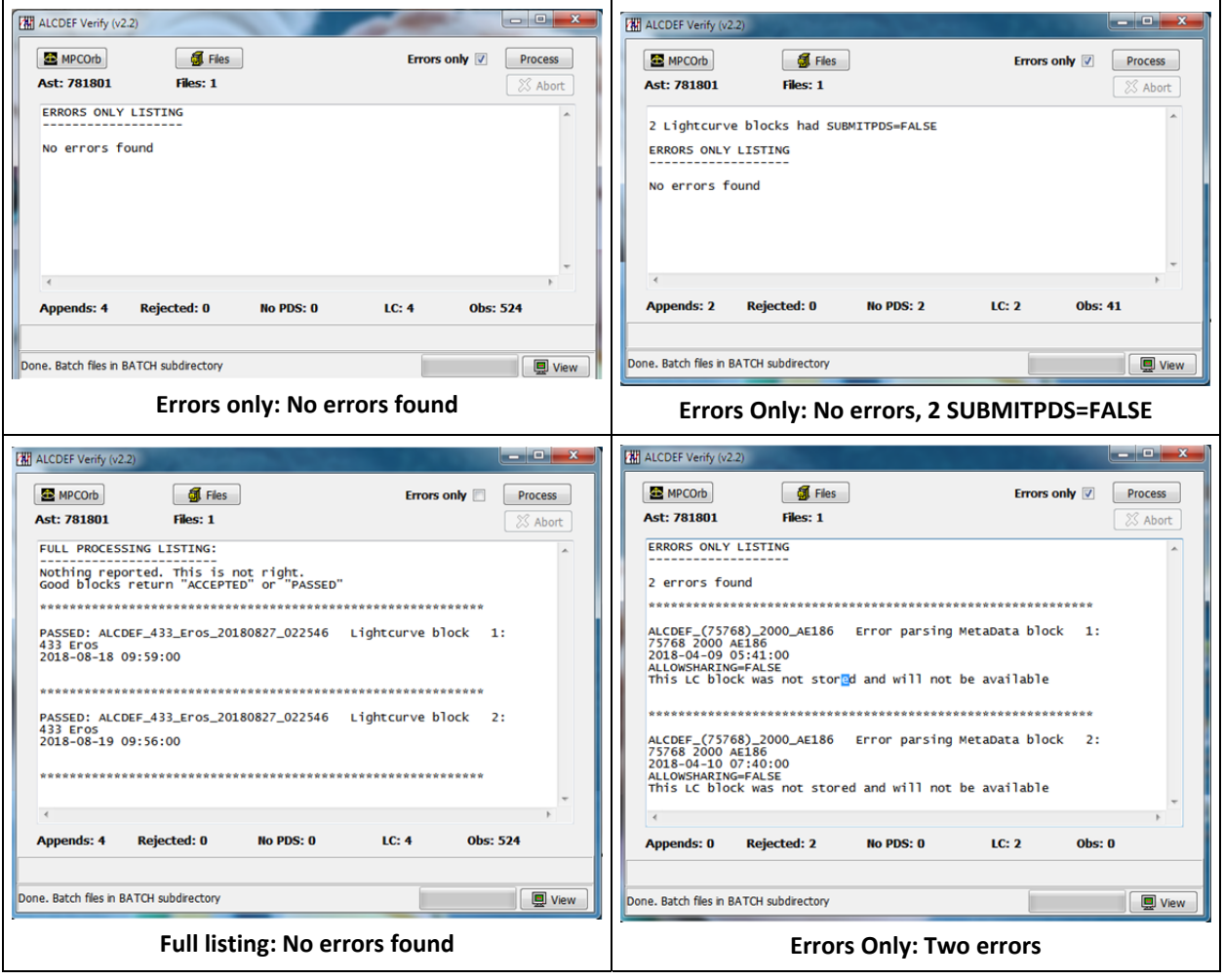

#### **Viewing Batch Processing Logs**

To view batch logs created in previous processing runs,

1. Click the <View> button. This displays a file selection dialog.

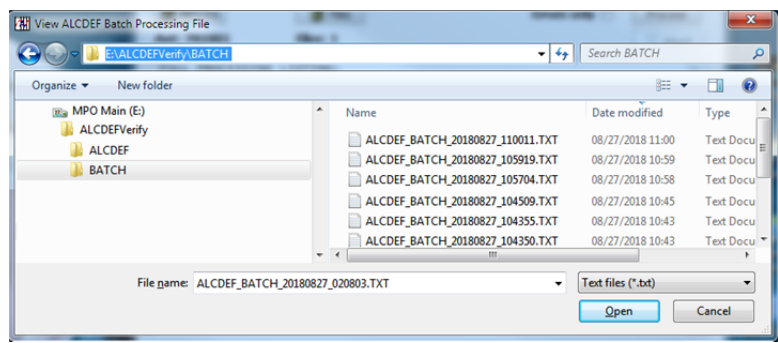

- 2. If necessary, navigate to where the batch files are found and select a file. Only one file can be selected.
	- $\%$  When this form is brought up for the first time, the default directory is \ALCDEFVerify\BATCH. If a file in a different directory is selected, that directory becomes the default for opening batch files (but not ALCDEF files). This persists while the program is in use *and* when the program is closed and then run again.

The contents of the memo (file viewer) window are read-only, but you can copy all or some of the contents to the clipboard and then paste into another program.